# <span id="page-0-0"></span>Changing the Unit of Measurement for New Files

Reference Number: **KB-00024** Last Modified: **September 26, 2023**

The information in this article applies to:

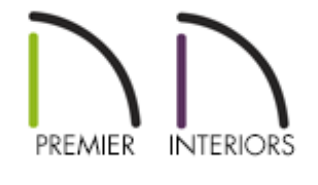

# QUESTION

When I start a new drawing, my walls and other objects are measured in metric units. How do I change my unit of measurement for new files?

## ANSWER

While it's possible to display both imperial and metric dimensions for any given plan, it's important to start a project using the preferred measurement type, as the measurement system assigned to the file cannot be changed after it has been created.

It is also critical that you use U.S. Unit files for your U.S. Unit templates and metric unit files for your metric templates, as the measurement system assigned to the file is used regardless of the Preference setting.

### To specify the unit of measurement

- 1. Launch Chief Architect and select**Edit> Preferences** if you're on a Windows computer or **Chief Architect> Preferences i.p.** if you're on a Mac.
- 2. On the NEW PLANS panel of the **Preferences** dialog, select between two measurement types: **U.S. Units**, also known as standard, imperial, or SAE, or**Metric Units**, also known as SI.

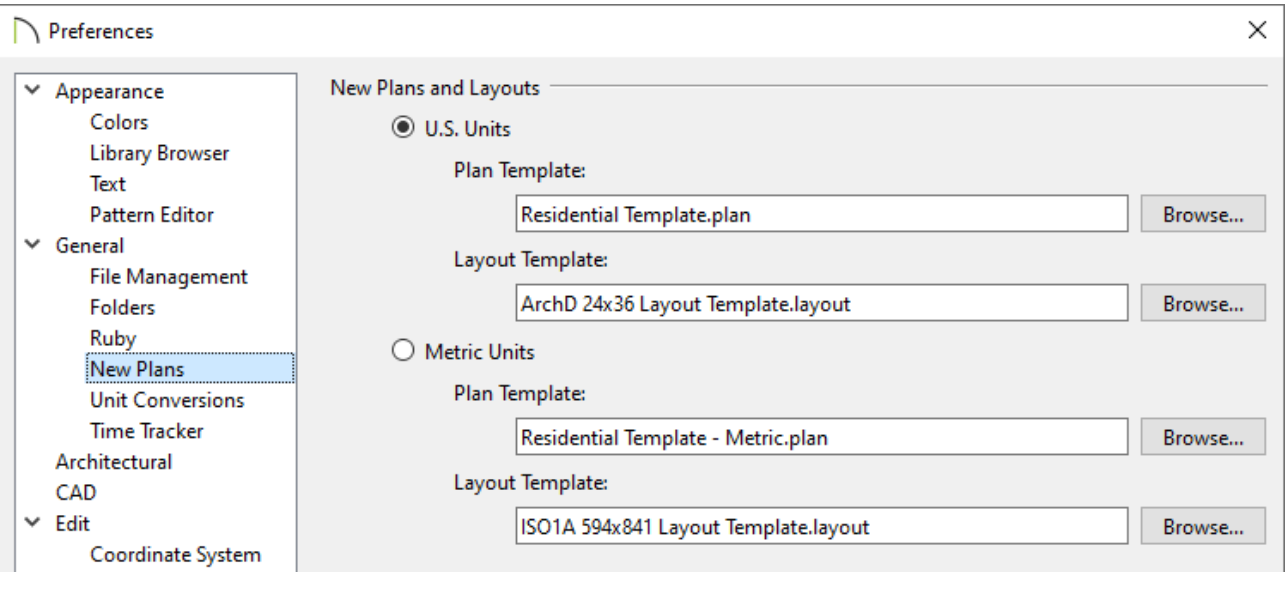

**Note:** The default plan templates for U.S. Units are the "Residential Template.plan" and "Kitchen and Bath Template.plan," while the default plan templates for Metric Units are the "Residential Template - Metric.plan" and "Kitchen and Bath Template - Metric.plan." Metric templates will typically include "M," "Metric," or "ISO" in the file name.

If the radio button is set to U.S. Units, but the plan template is a metric template, or vice versa, use the Browse button to navigate to the appropriate template in the software's Data folder and click Open.

Never specify a  $*$ . layout file as your plan template.

3. Click **OK** to close the dialog to apply your change.

4. The plan that is currently open will not be affected by the change, however, when you select **File> New Plan** to open a new plan, it will use the specified measurement system.

> You can create custom plan and layout templates, then direct the program to refer to the template(s) when creating a new plan or layout. For more information on creating template files, please see the [Related](#page-0-0) Articles section below.

Related Articles

- Creating and Using a Plan Template [\(/support/article/KB-00463/creating-and-using-a](/support/article/KB-00463/creating-and-using-a-plan-template.html)plan-template.html)
- Creating and Using Layout Templates [\(/support/article/KB-00737/creating-and-using](/support/article/KB-00737/creating-and-using-layout-templates.html)layout-templates.html)
- Displaying Metric and Imperial Units on a Single Dimension Line(/support/article/KB-[00055/displaying-metric-and-imperial-units-on-a-single-dimension-line.html\)](/support/article/KB-00055/displaying-metric-and-imperial-units-on-a-single-dimension-line.html)
- Restoring the Default Plan and Layout Template (/support/article/KB-[00333/restoring-the-default-plan-and-layout-template.html\)](/support/article/KB-00333/restoring-the-default-plan-and-layout-template.html)

#### N

[\(https://chieftalk.chiefarchitect.com/\)](https://chieftalk.chiefarchitect.com/) [\(/blog/\)](/blog/)

#### A

[\(https://www.facebook.com/ChiefArchitect\)](https://www.facebook.com/ChiefArchitect)

#### $\Box$

[\(https://www.youtube.com/user/ChiefArchitectInc\)](https://www.youtube.com/user/ChiefArchitectInc)

0

[\(https://www.instagram.com/chiefarchitect/\)](https://www.instagram.com/chiefarchitect/)

M

### [\(https://www.houzz.com/pro/chiefarchitect/\)](https://www.houzz.com/pro/chiefarchitect/)

 $\circledcirc$ 

[\(https://www.pinterest.com/chiefarchitect/\)](https://www.pinterest.com/chiefarchitect/)

208-292-3400 [\(tel:+1-208-292-3400\)](tel:+1-208-292-3400) © 2000–2023 Chief Architect, Inc. Terms of Use [\(/company/terms.html\)](/company/terms.html)

Privacy Policy [\(/company/privacy.html\)](/company/privacy.html)